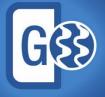

**Geophysics** Powerful seismic interpretation for your play

# **Release Notes**

**GVERSE Geophysics 2017.3** 

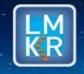

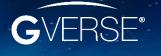

GVERSE® is a registered trademark of LMKR. All other trademarks belong to their respective owners.

#### © 2001 - 2018 LMKR Holdings. All Rights Reserved.

This publication is copyright protected. No part of this publication may be copied or distributed, transmitted, transcribed, stored in a retrieval system, or translated into any human or computer language, in any form or by any means, electronic, magnetic, manual, or otherwise, or disclosed to third parties without the express written permission of:

#### LMKR Holdings

Corporate Headquarters Unit No. B1501, Latifa Tower, Sheikh Zayed Road, Dubai, UAE P.O. Box 62163 Phone: +971 4 372 7900 FAX: +971 4 358 6386 Internet: www.lmkr.com

#### Trademark Notice

GVERSE<sup>®</sup> is a registered Trademark of LMKR. WebSteering, Predict3D, Attributes, Connect, Planner, Inversion, Geomodeling, Geophysics, Field Planner are trademarks of LMKR.

DecisionSpace, Discovery, GeoGraphix (stylized), GeoGraphix Exploration System, GeoLink, GES, GESXplorer, GMAplus, IsoMap, LeaseMap, LogM, OpenWorks, OpenWorks Well File, PRIZM, SeisVision, XSection are trademarks, registered trademarks or service marks of Landmark Graphics Corporation.

All other trademarks are the property of their respective owners.

#### Disclaimer

The information contained in this document is subject to change without notice and should not be construed as a commitment by LMKR. LMKR assumes no responsibility for any error that may appear in this manual. Some states or jurisdictions do not allow disclaimer of expressed or implied warranties in certain transactions; therefore, this statement may not apply to you.

# Contents

| Introduction                             |
|------------------------------------------|
| What is GVERSE Geophysics?               |
| Main Features                            |
| Benefits                                 |
| Installing GVERSE Geophysics             |
| Launching GVERSE Geophysics              |
| Launching 3D Module of GVERSE Geophysics |
| What's New in GVERSE Geophysics 2017.3?  |
| System Requirements                      |
| Software1                                |
| Operating System1                        |
| Hardware1                                |
| Licenses1                                |
| Third Party Applications1                |
| International Trade Compliance1          |
| Definitions1                             |
| Contacting LMKR Support                  |

# Introduction

LMKR is pleased to announce the release of the GVERSE® Geophysics 2017.3 software.

This document provides an introduction to the Geophysics software features and benefits. It also lists the system requirements necessary to install and run the software.

# What is GVERSE Geophysics?

GVERSE Geophysics is a new, intuitive and easy-to-use seismic interpretation system with powerful 3D visualization and interpretation capabilities. GVERSE Geophysics enables geoscientists to execute end-to-end workflows for basic interpretation and more advanced geophysical tasks. The Geophysics software is part of the GVERSE application suite by LMKR (<u>http://www.lmkr.com/gverse</u>).

LMKR GVERSE consists of geoscience and engineering solutions focused on workflow optimization and enhancing productivity of teams working on diverse geological and geophysical projects.

### **Main Features**

- View 2D and 3D seismic data in highly optimized 3D viewer
- Visualize volumes with voxel rendering
- View horizons, faults, wells and associated well data, ISOMap layers and much more in 3D
- Big data support with the new LOD format
- Powerful color palette control with histogram and selective transparency
- Blending to visualize data from multiple versions simultaneously
- Interpret horizons and faults directly in the 3D view
- View surveys, lines, wells, surfaces, layers on highly customizable maps
- Seamless interactivity between map and 3D views
- Import external cubes and use as your velocity model
- Use velocity model for depth conversion of horizons
- View velocity values on seismic sections in real time
- Work on multiple screens with dockable windows
- Save and share work as sessions
- Full backward compatibility for existing interpretations

### **Benefits**

**Blazing Fast 3D Visualization:** GVERSE Geophysics introduces a brand-new 3D viewer that is built on an engine designed and optimized for seismic and related data. It's never been easier to view your seismic sections, horizons, faults, wells and wellbore data, and much more in the 3D space. The new LOD format does not compromise performance even with very large seismic files. With features such as voxel rendering and co-blending, you can visualize subsurface structures like never before, gain more insight into your data, and make better decisions for your play.

**Interpretation in 3D:** Pick your horizons and faults directly in the 3D viewer. Mark seeds picks and run the auto-trackers directly from the 3D view. With all horizon and fault picking and editing modes available, you can quickly mark your structures and instantly see what they look like in the 3D space.

**Do More with Your Velocity Models:** Import external velocity cubes and use them as your velocity model, visualize velocity values directly on your sections and horizon surfaces, or use the velocity model for T/D conversion of horizons. The velocity modeling improvements will help you get a more accurate picture of the subsurface.

**Easy to use, Intuitive Workflows:** Leverage the latest in technology to minimize your learning curve and focus on what's important. No more digging through tons of menus and dialogs to find what you are looking for. The multi-screen enabled, ribbon-based interface puts everything you need right in front of you.

## Installing GVERSE Geophysics

GVERSE Geophysics along with its 3D module, is installed seamlessly as part of the GeoGraphix installation. For details, refer to the GeoGraphix Installation Guide.

# Launching GVERSE Geophysics

After successful installation of GeoGraphix, GVERSE Geophysics can be launched in any of the following three ways:

 From the Start menu, select Start >> Programs >> GeoGraphix >> Discovery >> GVERSE Geophysics (32 bit & 64 bit)

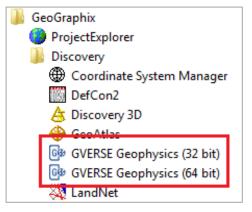

 From the menu bar of ProjectExplorer or other GeoGraphix Discovery applications, select Tools >> GeoGraphix >> GVERSE Geophysics

| Tools Web Help                  |   | -                         |                        |  |  |
|---------------------------------|---|---------------------------|------------------------|--|--|
| Project Notes                   |   | 💡 👘 Quick filter 🥝 Stand  | ard View               |  |  |
| Re-create Project Extents       |   | Туре                      | Modified               |  |  |
| New Project from AOI            |   | Layer Folder              | 3/19/2018              |  |  |
| Rebuild Project Database        |   | Log Curve Data            | 3/15/2018<br>3/15/2018 |  |  |
| Project Database Rebuilder Tool |   | File folder               |                        |  |  |
|                                 |   | Discovery Database        | 3/19/2018              |  |  |
| Startup Options                 |   | Text Document             | 3/19/2018              |  |  |
| System Options                  |   | Discovery Database        | 3/19/2018              |  |  |
| Check File Structure            |   | SeisVision Interpretation | 3/15/2018              |  |  |
| Data Managara                   |   | Discovery System File     | 2/26/2011              |  |  |
| Data Managers                   | • |                           |                        |  |  |
| GeoGraphix                      | - | GeoGraphix Home           |                        |  |  |
|                                 |   | CoordMgr                  |                        |  |  |
|                                 |   | DepthRegistration         |                        |  |  |
|                                 |   | Discovery 3D              |                        |  |  |
|                                 |   | GeoAtlas (Mapping)        |                        |  |  |
|                                 |   | GVERSE Geophysics         |                        |  |  |
|                                 |   | Landivet                  |                        |  |  |
|                                 |   | LeaseMap                  |                        |  |  |

Click the GVERSE Geophysics button Solution on the GeoGraphix toolbar in any other Discovery application.

| GeoGraphix |   |       |             |     |              |   |   |   |   |          |
|------------|---|-------|-------------|-----|--------------|---|---|---|---|----------|
| 🚮 🏵 🏢 👍 🤀  | ₿ | 💐 🛄 🦻 | <b>\$</b> 🛓 | 🍊 🧱 | <u>آها</u> ک | ø | 2 | ☀ | ø | <b>#</b> |

### Launching 3D Module of GVERSE Geophysics

To open the 3D module of GVERSE Geophysics, click the **Launch 3D View** button <sup>3D</sup> on the **3D View** toolbar in the main GVERSE Geophysics interface.

The 3D module of GVERSE Geophysics launches as a separate instance from within the main GVERSE Geophysics interface. Once launched, all data in the interpretation can be accessed from within the 3D module. You can also use the 3D View toolbar to view seismic sections and interpretation objects such as horizons and faults, in the 3D module directly from the main map.

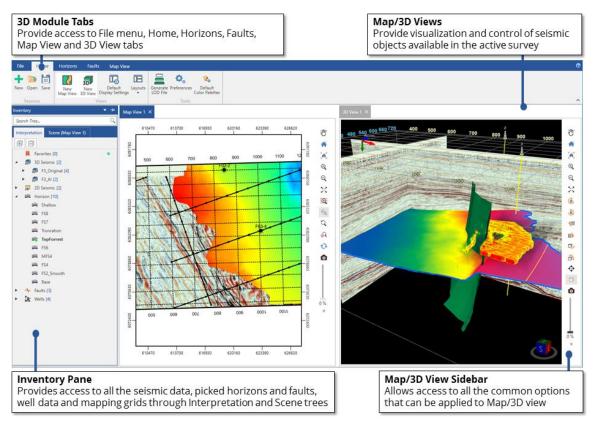

 Note: To access the online help for the 3D module, either press <F1> or click the Help button located at the top right corner.

# What's New in GVERSE Geophysics 2017.3?

#### Tighter Integration

- Create cross sections in GVERSE Geomodeling and smartSECTION with a single click. To do so, select the desired seismic section, right-click and select Create Cross Section In > GVERSE<sup>®</sup> Geomodeling, or Create Cross Section In > smartSECTION from the context menu.
- Open wells in WellBase, PRIZM, ZoneManager, DepthRegistration, and LogM Well Editor directly from the 3D module. To do so, right-click on the desired well and choose one of the listed GeoGraphix/GVERSE applications to open wells in, from the context menu.
- Send seismic sections displayed in the 3D view to vertical and horizontal seismic display windows and work with sections in a 2D view. To do so, select any open seismic section in the 3D interface, right-click and select View in 2D from the context menu.
- View seismic sections displayed in 2D windows immediately in the 3D view by clicking the View open seismic section(s) in 3D icon on the 3D View toolbar to open the Open in 3D View dialog box. Select the desired objects that you want to send to the 3D view.
- Access the interpretation, survey and section derived trace scaling options in the 3D interface. These
  options are available in the Color Palette control.

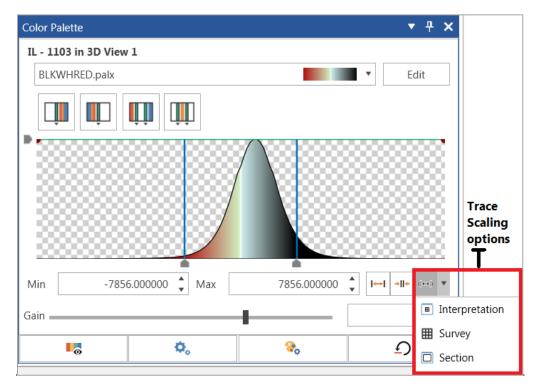

 Apply customized PALX format color palette to seismic sections, horizon surfaces and more in the main GVERSE<sup>®</sup> Geophysics interface.

#### Enhanced Interpretation Capabilities

- Quickly pick horizons even through noisy data with a new 2D auto pick algorithm. This option is available in both the main interface as well as the 3D interface.
  - Main Interface: Click the Segment Pick mode icon
     on the Horizon palette
  - 3D Interface: Click the Segment Pick mode Segment Pick button under 2D Pick modes in the Picking menu of Horizons tab

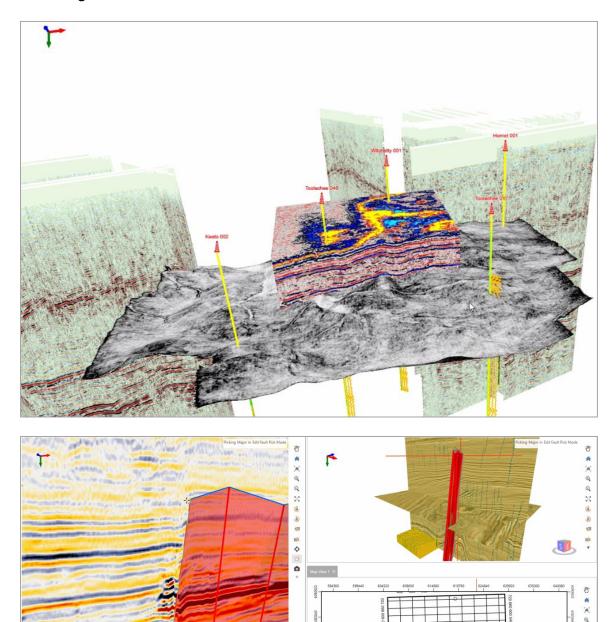

. X 🗃 🍯 प

- Snap horizons more accurately with additional options to snap to events above, below or near existing picks. To access the Snap Horizons dialog box, select Horizons > Horizon Operations > Snap Horizon from the main GVERSE Geophysics interface menu bar.
- Gain more insight into stratigraphic features by flattening the entire 3D scene on a horizon. To do so, select 3D View tab > Display menu > Flatten drop-down list > the horizon on which to flatten the seismic data
- Independent action lists for individual horizons and faults for more flexible and context aware undo and redo functionality. This option is available for horizons and faults in both the main and 3D interfaces. To perform this action:
  - Main Interface: For Faults: Select Undo Fault Pick or Redo Fault Pick icons from the Fault Palette.
  - Main Interface > Horizons: Select Undo Horizon Pick
     or Redo Horizon Picks
     icons from the Horizon Palette.
  - 3D Interface > Faults: Click the Undo Last Action icon on the Picking menu on Faults tab to perform single undo actions. To undo more than one actions, select the number of desired actions from the Undo drop-down list. Click the Redo Last Action icon on the Picking menu on Faults tab to perform single redo actions. To redo more than one actions, select the number of desired actions from the Redo drop-down list.
  - 3D Interface > Horizons: Click the Undo Last Action icon on the Picking menu on Horizons tab to perform single undo actions. To undo more than one actions, select the number of desired actions from the Undo drop-down list. Click the Redo Last Action menu on Horizons tab to perform single redo actions. To redo more than one actions, select the number of desired actions from the Redo drop-down list.
- Easily verify well-seismic tie using a variable density display for synthetic seismograms.

#### Increased Visualization Functionality

- Add mapping grids to the 3D scene and Map of the new 3D module.
  - 3D View: Select 3D View tab > Display menu > Mapping grid drop-down list > select the desired mapping from the list to apply on the 3D scene
  - Map View: Select Map View tab > Display menu > Mapping grid drop-down list > select the desired mapping from the list to apply on the Map view

View horizon picks associated with mapping grids in the 3D scene. To do so, select the horizon in the 3D scene and select the desired mapping grid from the available Mapping Grids list in the Horizon Display Settings.

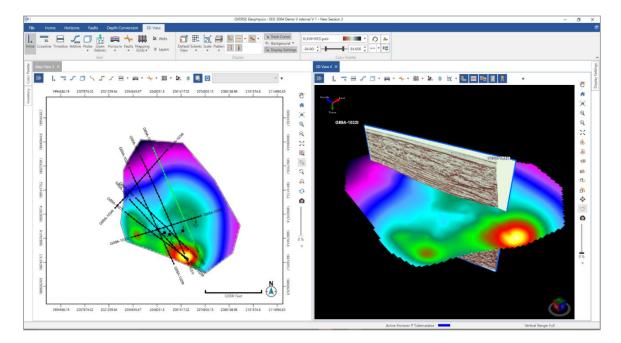

Gain more insight into your structures by drawing IsoMap layers directly on the horizon surface.
 These layers can be draped on the horizon from the Horizon Display Settings in the 3D interface.

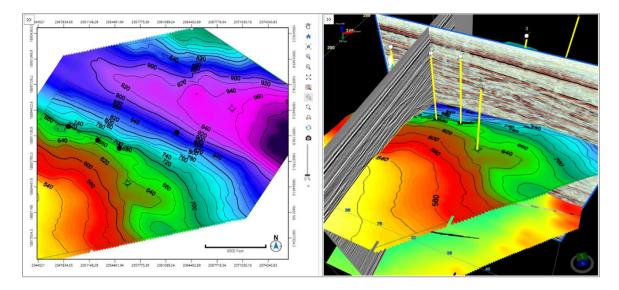

#### Improved Efficiency and Usability

- Access all depth conversion settings at a single location. The depth conversion settings can be accessed using:
  - Main Interface: Select Depth Conversion > Depth Conversion Settings from the menu bar
  - 3D Interface: **Depth Conversion** tab > **Settings**

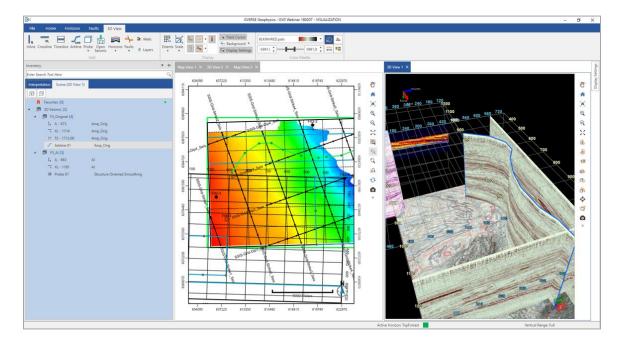

- Shortcuts to depth conversion workflows in the 3D view. The workflows that can be accessed from the Depth Conversion menu are:
  - Using Velocity Manager
  - Create Velocity Model
  - Create Velocity Volume
  - Create Depth Survey
  - Configure Reference Wells
- Scene-specific toolbars for a true multiscreen experience. These toolbars are available at the top of the scene in both the Map and 3D Views of the 3D interface.
- Arblines and probes can be navigated using hotkeys. Probes can also be resized using the hotkeys.
- Single click to open seismic sections at well locations and horizon and fault surfaces.
- View well symbols as defined by the status field in WellBase in the 3D scene. The wells are displayed either at surface or bottom hole location. The location of wells symbols can be set in the Display Settings of the chosen well.
- Manipulate and modify arbitrary lines directly in the 3D scene. You can now move the control points
  of arbitrary lines to rearrange them quickly and efficiently.

 Quicker access to partial transparency options in the color palette control in the 3D interface through pre-set buttons.

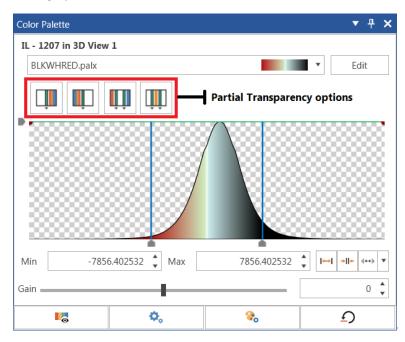

# System Requirements

The following sections list the system requirements.

### Software

- GeoGraphix Discovery 2017.3
- LMKR License Management Tool 2016.1 for GVERSE Geophysics license
   The LMKR License Management Tool (LMT) must be installed to configure the Geophysics license.
- Microsoft DirectX End-User Runtime (June 2010)
- Microsoft<sup>®</sup> .NET Framework 4.5.1
- Adobe Reader for selected help files (optional)

## **Operating System**

- Windows<sup>®</sup> 7 Professional x64
- Windows<sup>®</sup> 7 Enterprise x64
- Windows<sup>®</sup> 10 Professional x64
- Windows<sup>®</sup> 10 Enterprise x64
- Windows<sup>®</sup> 7 Ultimate x64

<u>Note</u>: It is recommend to use the latest Microsoft<sup>®</sup> service packs and security patches. Geophysics specifically requires Windows platform update KB2670838 installed on the machine, in case the operating system is Windows 7.

### Hardware

#### Minimum

- 2.4 GHz 64-bit processor
- 8 GB RAM
- Any DirectX 11.1 capable card comparable with NVIDIA<sup>®</sup> GeForce GTX 430 with 1GB VRAM. DirectX is not shipped with GeoGraphix 2017.3. You must download and install it separately.
- 1366 x 768 screen resolution

#### Recommended

- Quad 3.2 GHz 64-bit processor
- 32 GB RAM
- Any DirectX 11.1 capable card comparable with NVIDIA<sup>®</sup> GeForce GTX 1060 with 6GB VRAM. DirectX is not shipped with GeoGraphix 2017.3. You must download and install it separately.
- Solid state hard disk
- 1920 x 1080 screen resolution

### Licenses

The following licenses are required to run GVERSE Geophysics:

- GeoGraphix Discovery license version 2017.1
- GVERSE Geophysics license version 2017.1

#### Notes:

- Users upgrading from GeoGraphix 2017.2 to GeoGraphix 2017.3 do not require a new Geophysics license. However, all other users require a new Geophysics license.
- Refer to the LMKR Customer Support > Knowledge Center > <u>System Requirements</u> page for up-todate information on the requirements.

# **Third Party Applications**

LMKR acknowledges that certain third party code has been bundled with, or embedded in, its software. The licensors of this third party code, and the terms and conditions of their respective licenses, may be found in the Geophysics help file.

To access the 3rd party license agreements:

1. Either press **<F1>** or click the **Help** button **?** located at the top right corner.

The Help window displays.

2. In the **Contents** pane, locate the **Third Party Acknowledgements** help topic as shown in the image below.

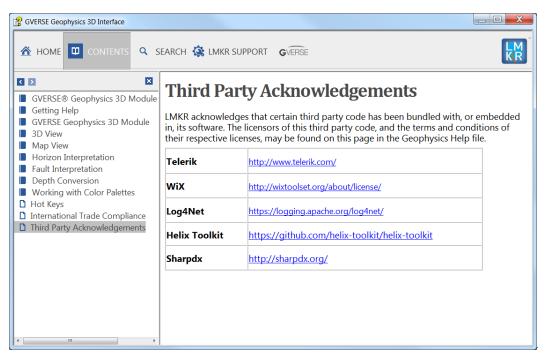

# International Trade Compliance

This application is manufactured or designed using U.S. origin technology and is therefore subject to the export control laws of the United States. Any use or further disposition of such items is subject to U.S. law. Exports from the United States and any re-export thereafter may require a formal export license authorization from the government. If there are doubts about the requirements of the applicable law, it is recommended that the buyer obtain qualified legal advice. These items cannot be used in the design, production, use, or storage of chemical, biological, or nuclear weapons, or missiles of any kind.

The ECCNs provided here (if available) represent LMKR's opinion of the correct classification for the product today (based on the original software and/or original hardware). Classifications are subject to change. If you have any questions or need assistance please contact us at <a href="mailto:support@lmkr.com">support@lmkr.com</a>.

Under the U.S. Export Administration Regulations (EAR), the U.S. Government assigns your organization or client, as exporter/importer of record, responsibility for determining the correct authorization for the item at the time of export/import. Restrictions may apply to shipments based on the products, the customer, or the country of destination, and an export license may be required by the Department of Commerce prior to shipment. The U.S. Bureau of Industry and Security provides a website to assist you with determining the need for a license and with information regarding where to obtain help.

The URL is: <u>http://www.bis.doc.gov</u>.

# Definitions

ECCN - Export Control Classification Number - The ECCN is an alpha-numeric code, e.g., 3A001, that describes a particular item or type of item, and shows the controls placed on that item. The CCL (Commerce Control List) is divided into ten broad categories, and each category is further subdivided into five product groups. The CCL is available on the EAR Website.

The following illustration is a sample:

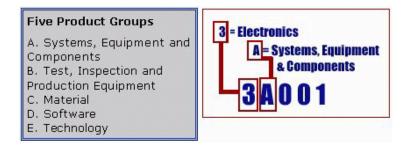

The ECCN number (if available) and License Type for this product are included in the table below. Also included is the date the table was last updated.

| Product/Component/R5000 | EAR Number | License | Last Updated On |
|-------------------------|------------|---------|-----------------|
| GVERSE Geophysics       | EAR99      | EAR     | 03/28/2018      |

# Contacting LMKR Support

LMKR is committed to providing the highest level of technical customer support in the industry. With an average tenure of more than thirteen years, our highly trained and experienced staff of technical analysts is comprised of geoscientists, engineers, land professionals, petrophysicists, and system specialists.

Please refer to our Customer Support timings mentioned below to ensure that you have access to our support analysts assigned to your region. When getting in touch with LMKR support, please remember that real-time support will not be available during bank holidays or after office hours. If you do get in touch with LMKR Support outside of work hours, please leave a voice message with a brief description of the issue that you are facing. Your voice message will be used to automatically create a support case for you. This will enable our analysts to attend to your issue and provide you with a resolution as soon as possible

| North & South America               | Europe, Middle East & Africa        |
|-------------------------------------|-------------------------------------|
|                                     |                                     |
| Monday – Friday                     | UK:                                 |
| 8 am – 6 pm CST*                    | Monday – Friday                     |
| Toll Free (US/Canada) :             | 8 am – 5 pm*                        |
| +1 855 GGX LMKR (449 5657)          | +44 20 3608 8042                    |
| Colombia:                           | UAE:                                |
| +57 1381 4908                       | Sunday – Thursday                   |
|                                     | (Dubai GMT+4)                       |
| United States:                      | 8 am – 5 pm*                        |
| +1 303 295 0020                     | +971 4 3727 999                     |
|                                     |                                     |
| Canada:                             |                                     |
| +1 587 233 4004                     |                                     |
| *Eveloption bouch bottolesse        | *Freelanding a bound to be liden as |
| *Excluding bank holidays            | *Excluding bank holidays            |
| Asia Pacific & Australian Continent | Southwest Asian Countries           |
|                                     |                                     |
| Malaysia:                           | Pakistan:                           |
| Monday – Friday                     | Monday – Friday                     |
| (Kuala Lumpur GMT+8)                | (Islamabad GMT+5)                   |
| 9 am – 6 pm*                        | 9 am – 6 pm*                        |
| +60 32 300 8777                     | +92 51 209 7400                     |
| *Excluding bank holidays            | *Excluding bank holidays            |

### Helpful Links

| Name                | Website Address            |
|---------------------|----------------------------|
| LMKR Homepage       | http://www.lmkr.com        |
| LMKR GVERSE         | http://www.lmkr.com/gverse |
| LMKR Support Portal | http://support.lmkr.com    |